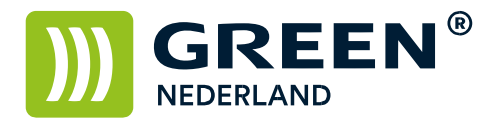

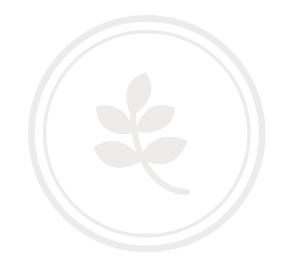

## Afdrukken van een tellerstandenlijst per gebruikerscode

Selecteer allereerst op het bedieningspaneel de "123" toets om in de gebruikerstools te komen. Hierna verschijnt onderstaand scherm en selecteer hier de Systeeminstellingen.

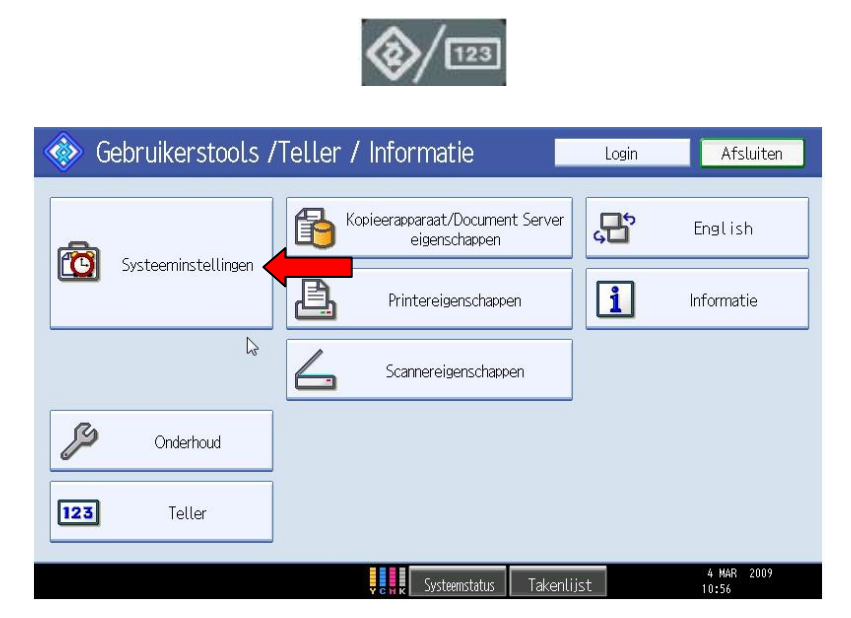

Ga hierna naar het meest rechter tabblad : Beheerder toepassingen

Selecteer hierna teller weergeven/wissen/afdrukken per gebruiker.

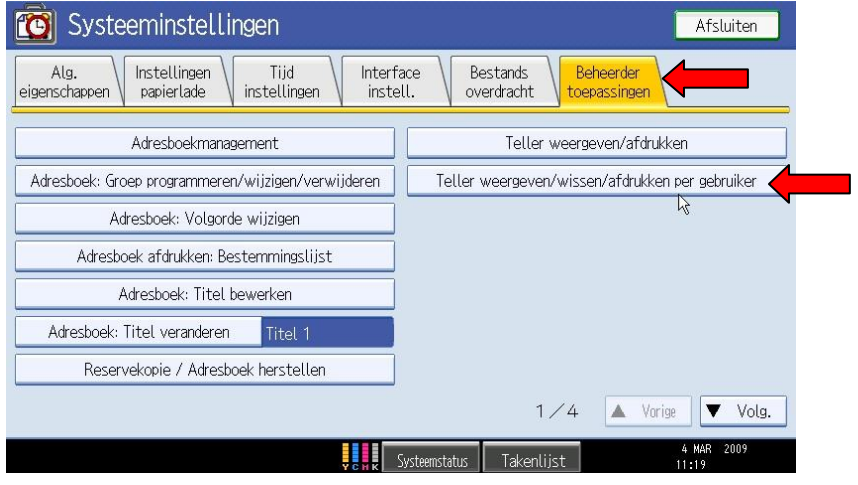

**Green Nederland | Import Export** 

Info@greennederland.nl | greennederland.nl Heeft u vragen? Bel ons op: +31 (0)46 451 0300

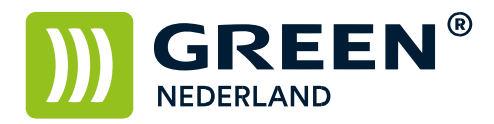

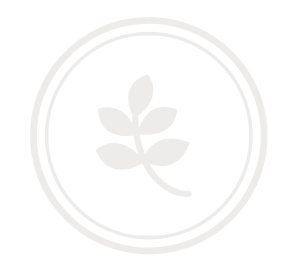

Aan de rechterkant van het scherm kunt u de tellers afdrukken en wissen. Dit is mogelijk voor alle gebruikers op 1 lijst of per gebruiker.

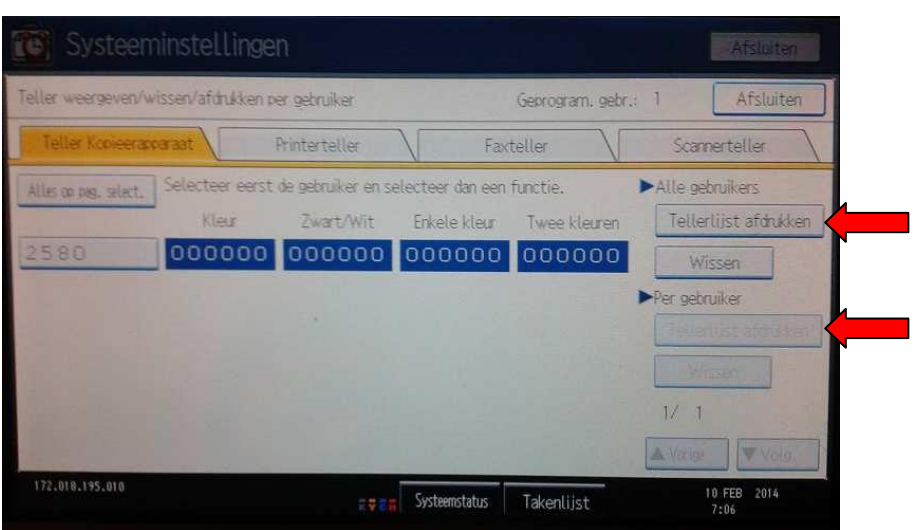

Selecteer vervolgens Totaal aantal afdrukken en druk op de toets rechtsonder : Afdrukken Uw tellerlijsten worden nu afgedrukt. Als u weer opnieuw wilt gaan tellen kunt u de tellers vervolgens wissen.

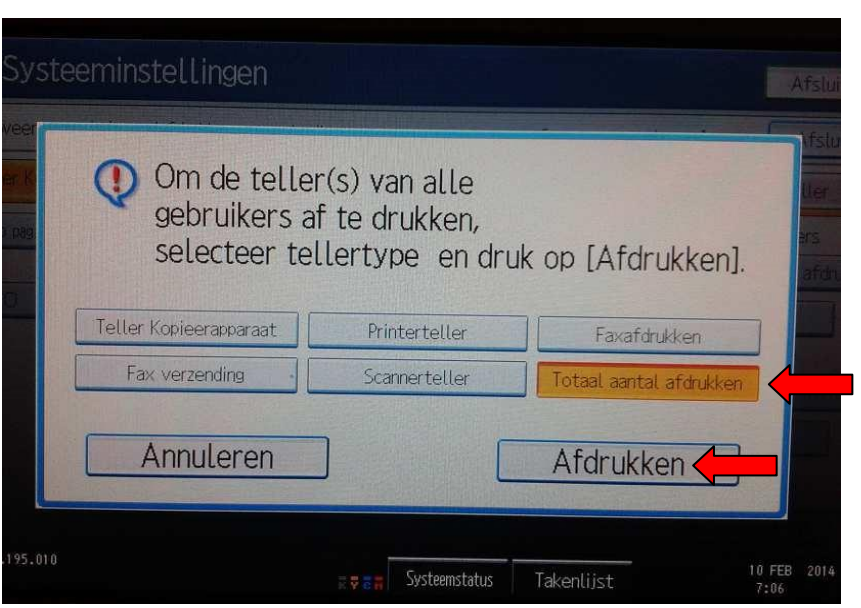